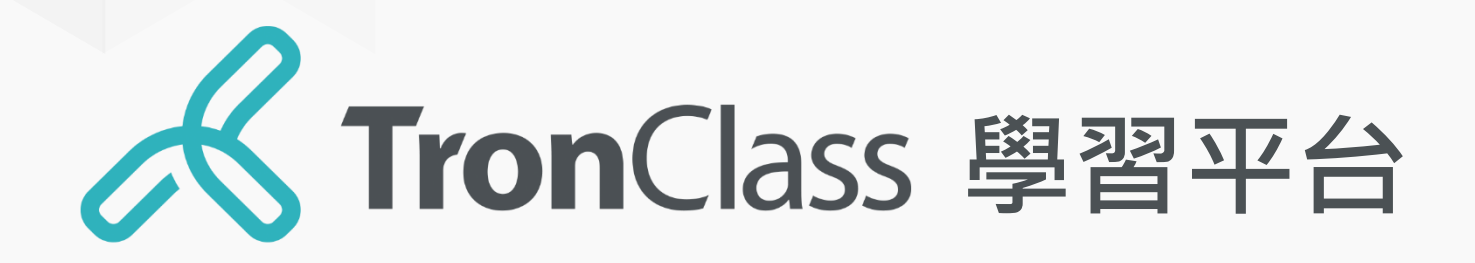

### 快速指引手冊 學生版

WisdomGarden 台灣智園有限公司

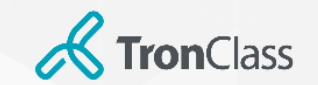

歡迎來到 TC小學堂

掃描 QR Code 下載 App

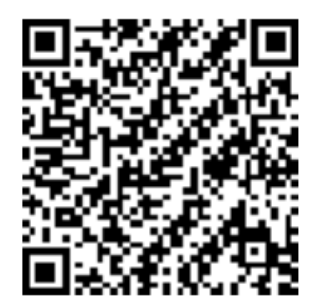

1. 請學生們在電腦使用 Chrome O 瀏覽器開啟:

學校專屬登入頁(非TronClass官網登入),並使用學校帳密進行登入。

搜尋並下載 TronClass & , 以及Teams Thi Webex

2. 使用手機:

# iOS 系統者請在 App Store <mark>A</mark>

Android 系統者請在 Google Play

注意:介接Teams、Webex為額外加購模組,無加購的學校可忽略此步驟。

**Webex Meetings** 

2

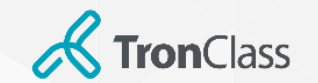

網頁登入

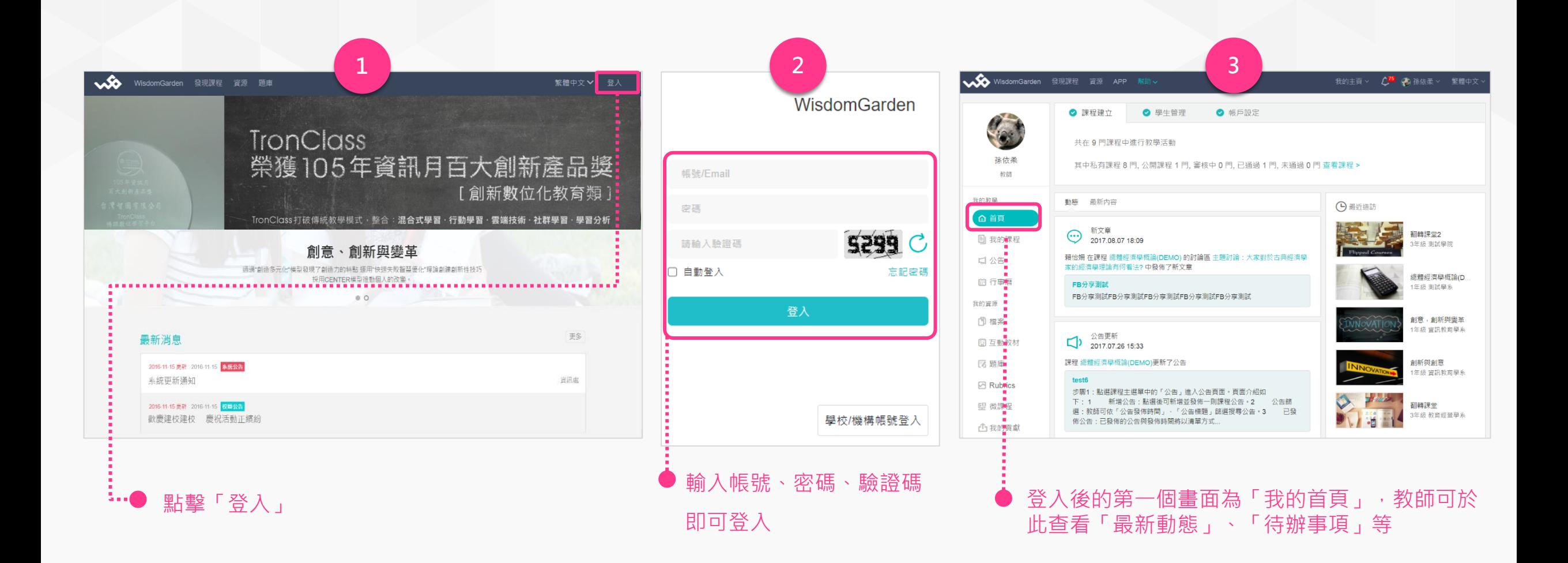

注意:此頁圖片是以TronClass官網登入頁面示範,學校使用者有專屬的登入頁面,請依學校發佈的為準。

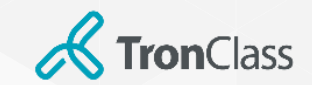

## 下載、登入TronClass APP

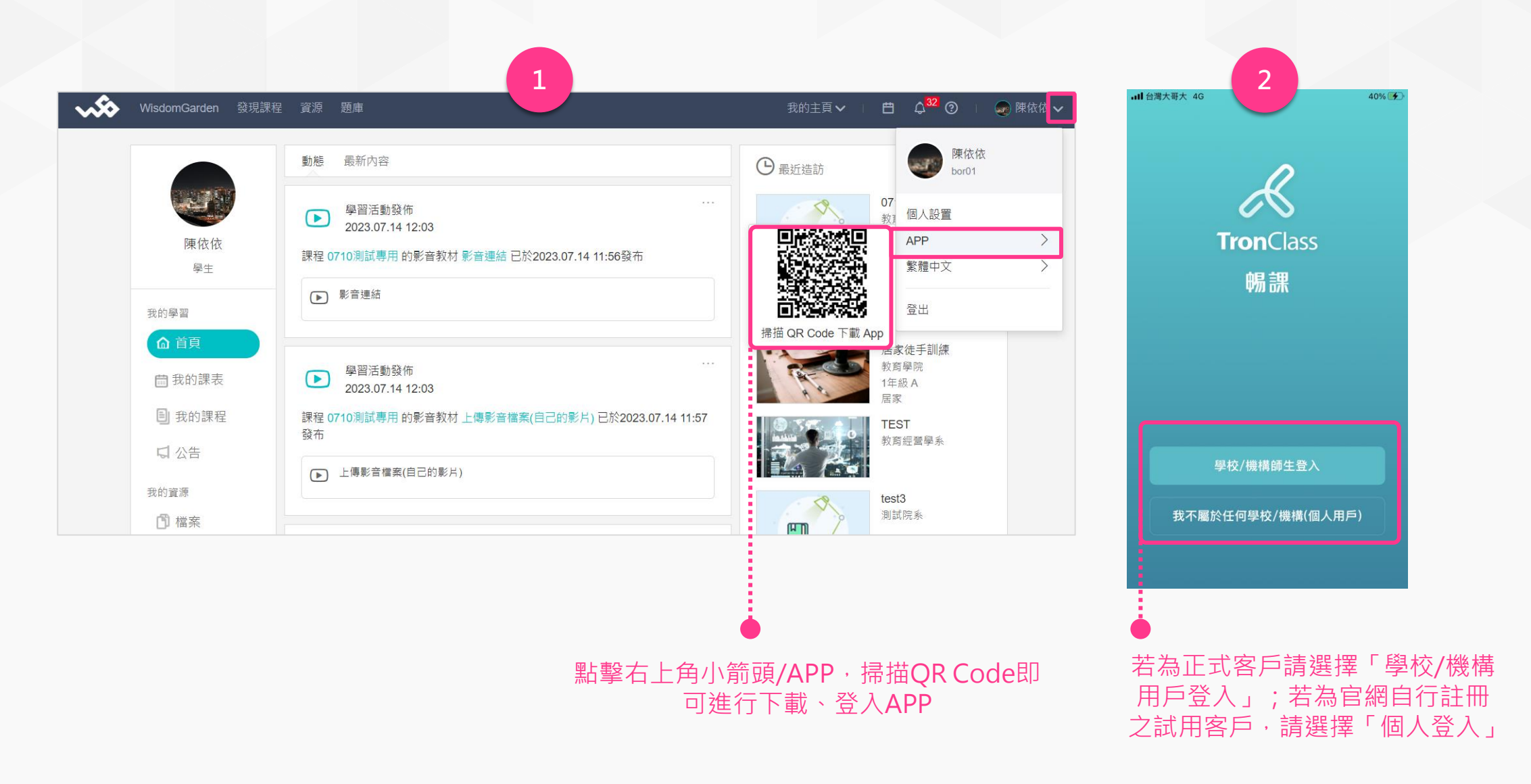

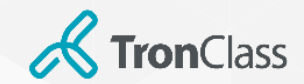

## 下載、登入TronClass APP

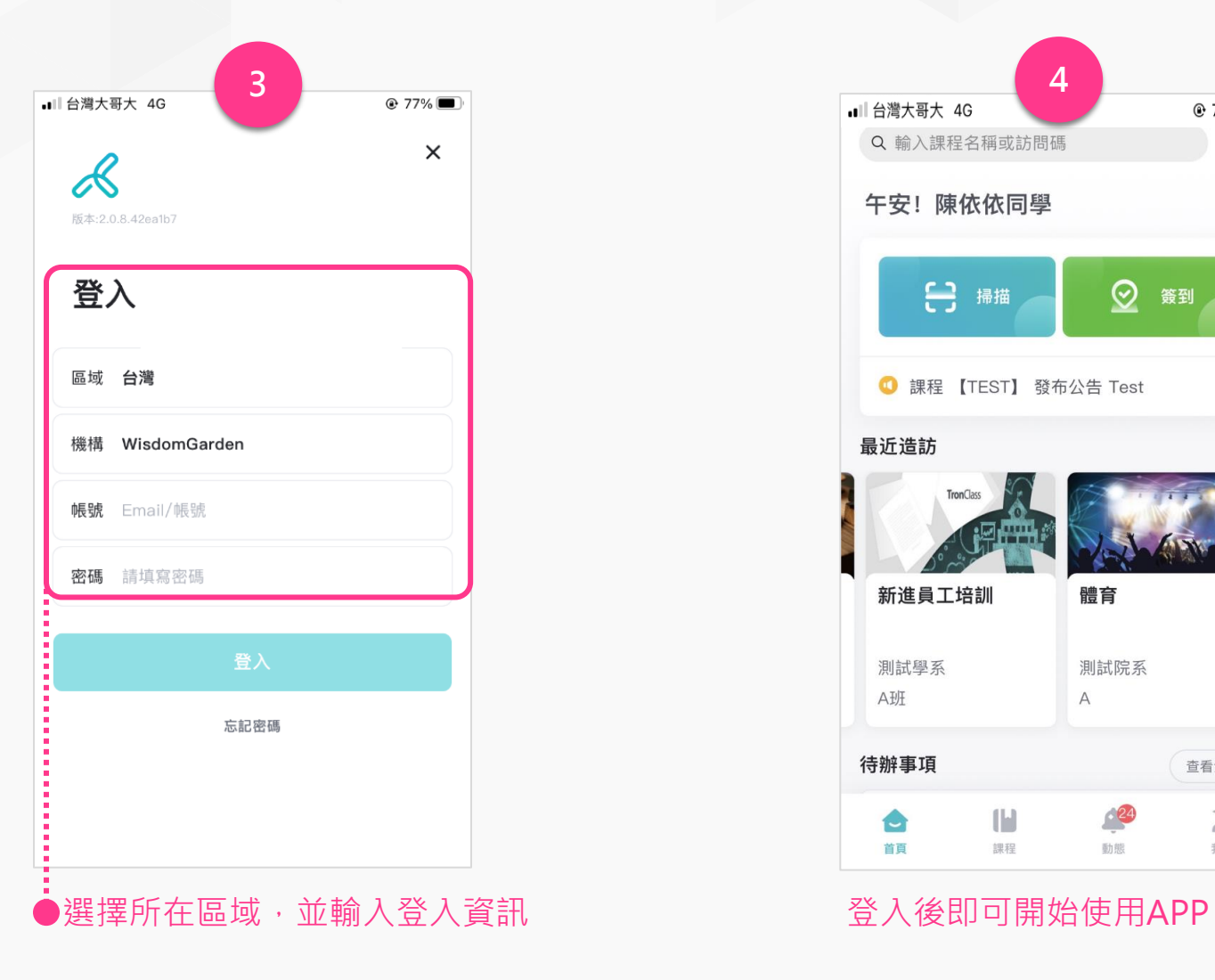

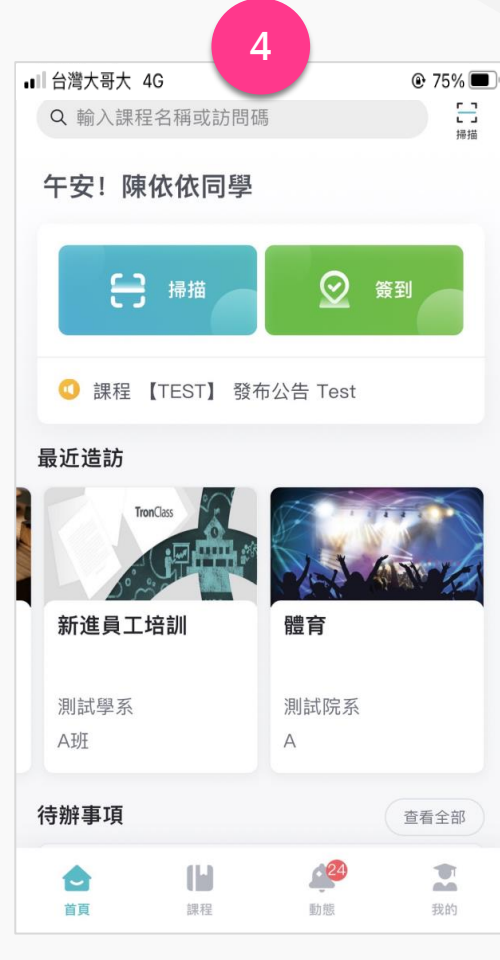

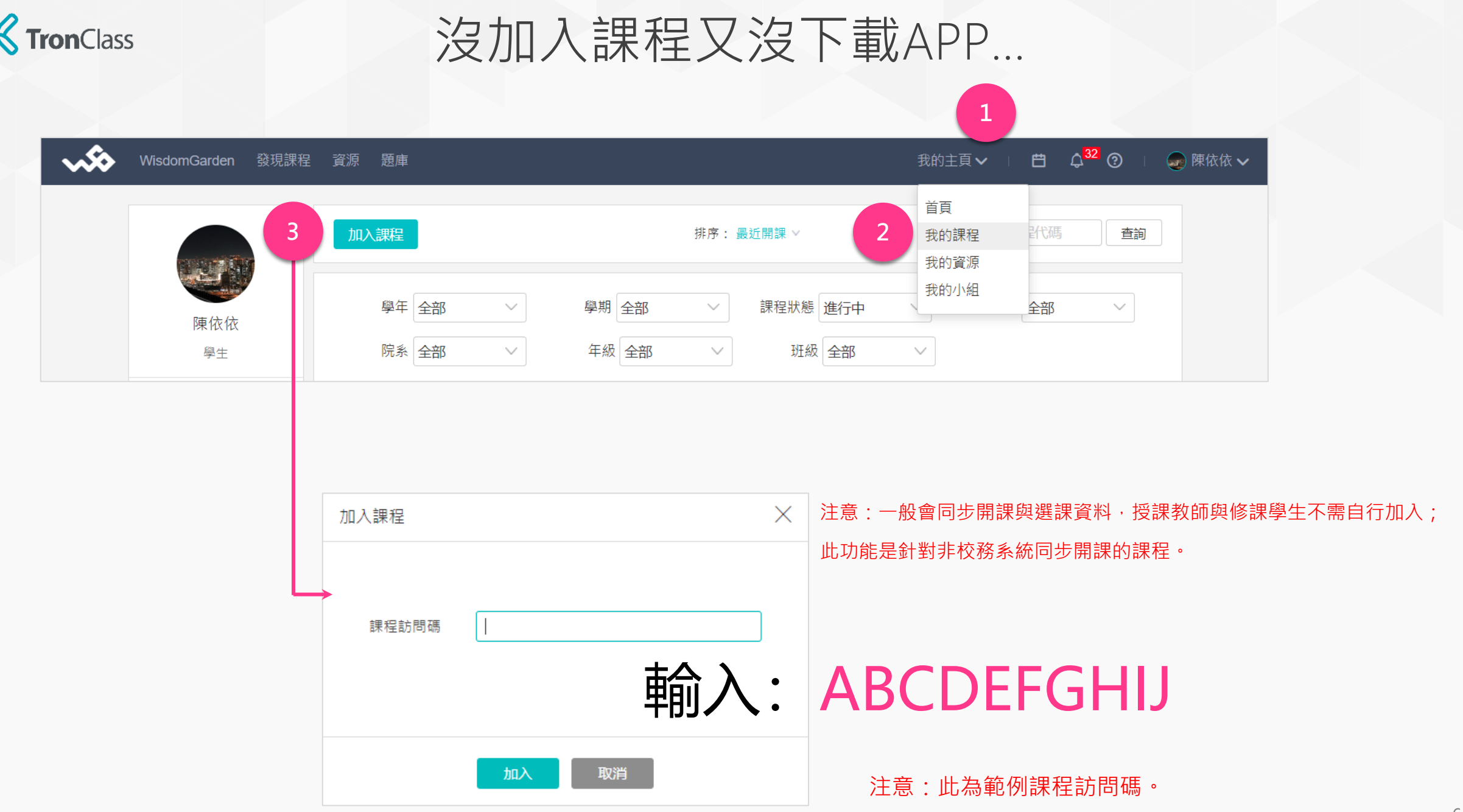

Ô

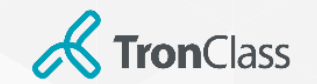

## APP加入課程

1. 拿出您的手機,開啟 TronClass APP

### 2. 點擊「掃描」圖示

3. 掃碼老師提供的課程 QRCode

注意:一般會同步開課與選課資料,授課教師與修課學生不需自行加 入。此功能是針對非校務系統同步開課的課程。

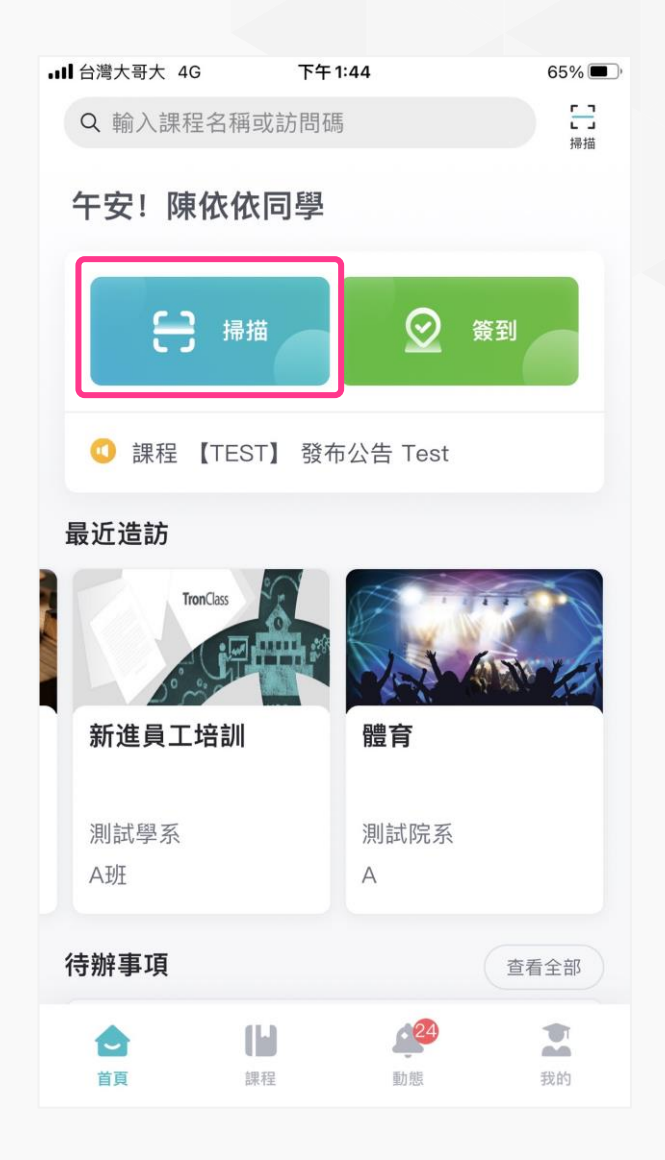

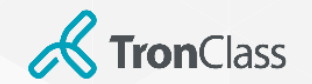

進入課程

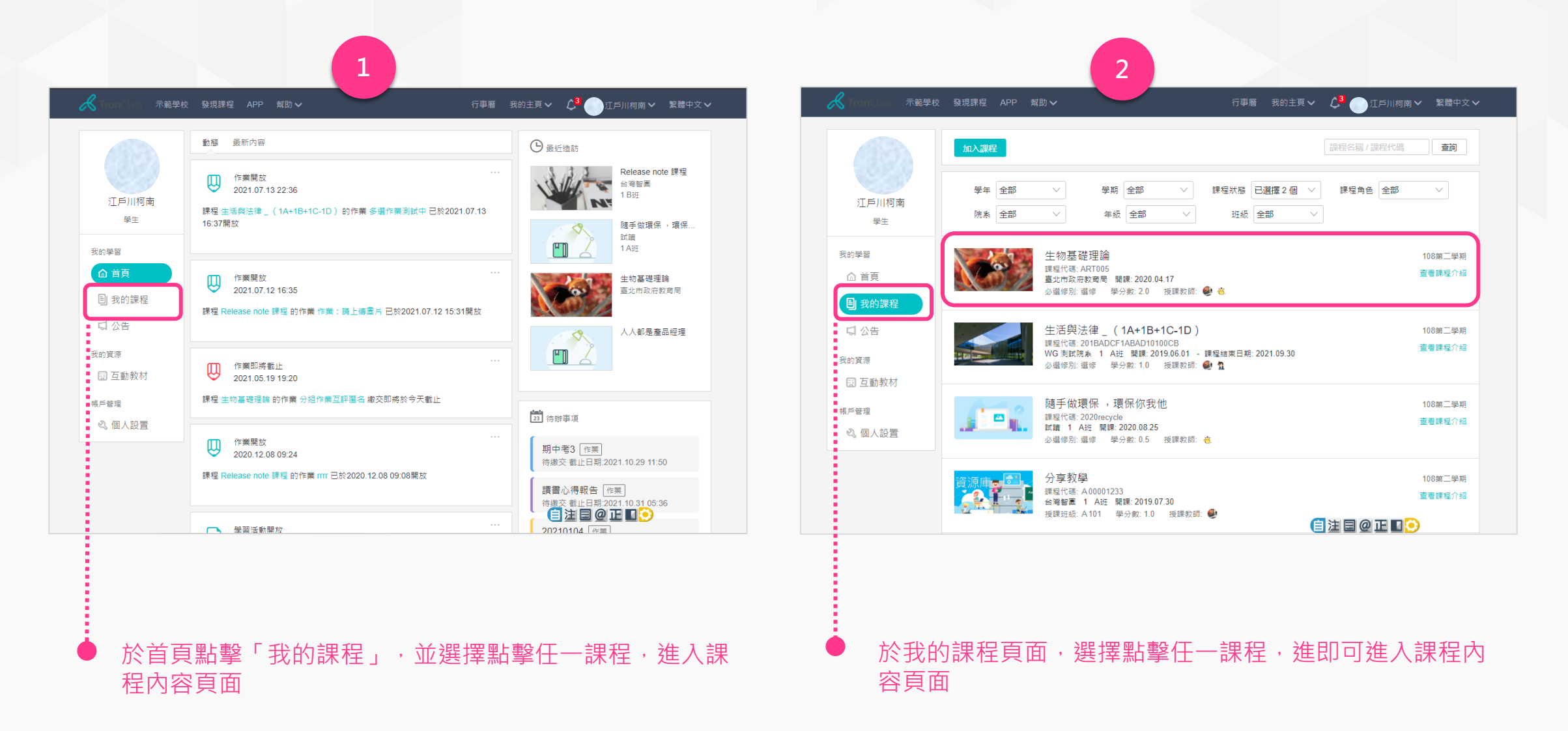

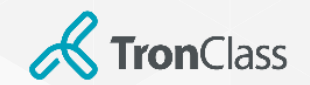

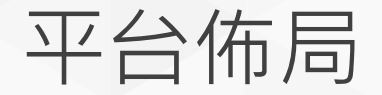

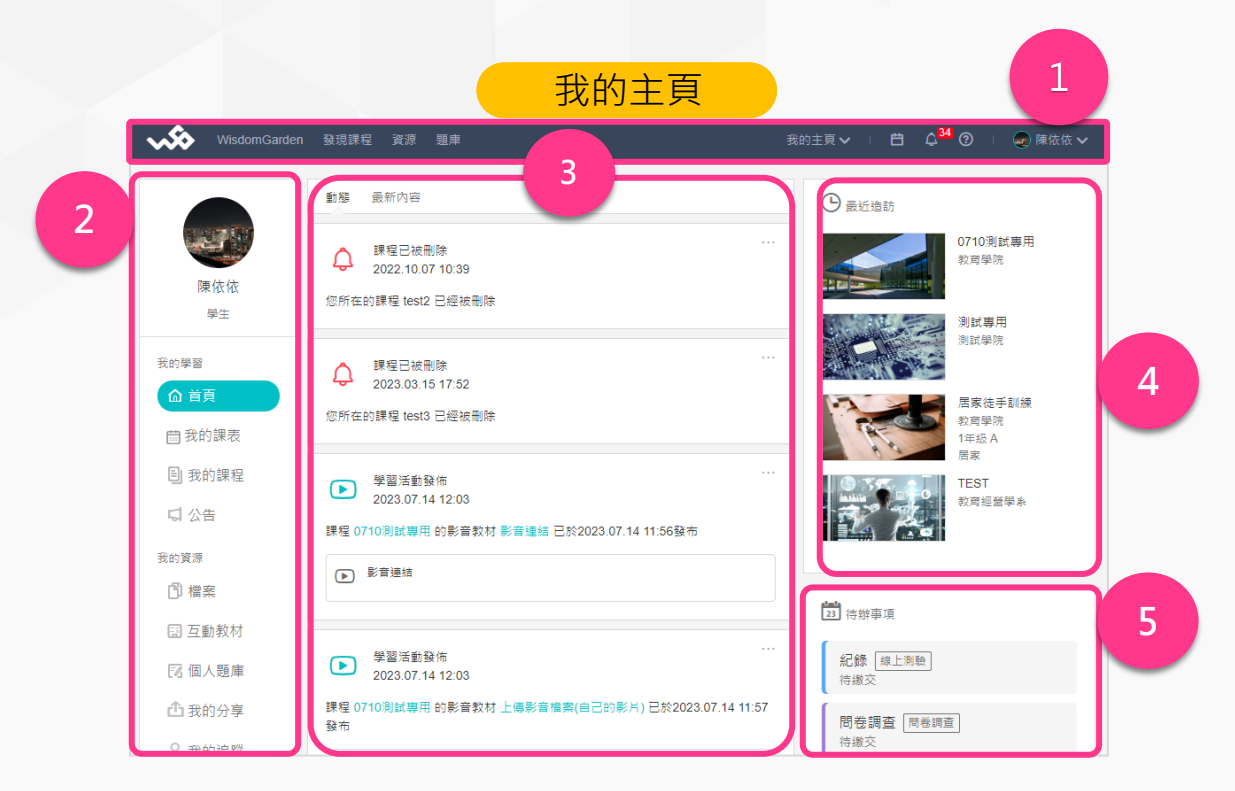

1. 平台主選單:提供APP下載二維碼、使用手冊,並可透過下 拉式選單切換至「我的課程」等頁面

2. 我的主頁主選單:可切換至「我的課程」、「我的資源」等 頁面

3. 動態/最新內容:呈現示最近開放/截止的學習活動通知, 與 最新發佈的作業等資訊

- 4. 最近造訪:呈現最近造訪的課程清單
- 5. 待辦事項:呈現待繳交的作業、測驗等事項

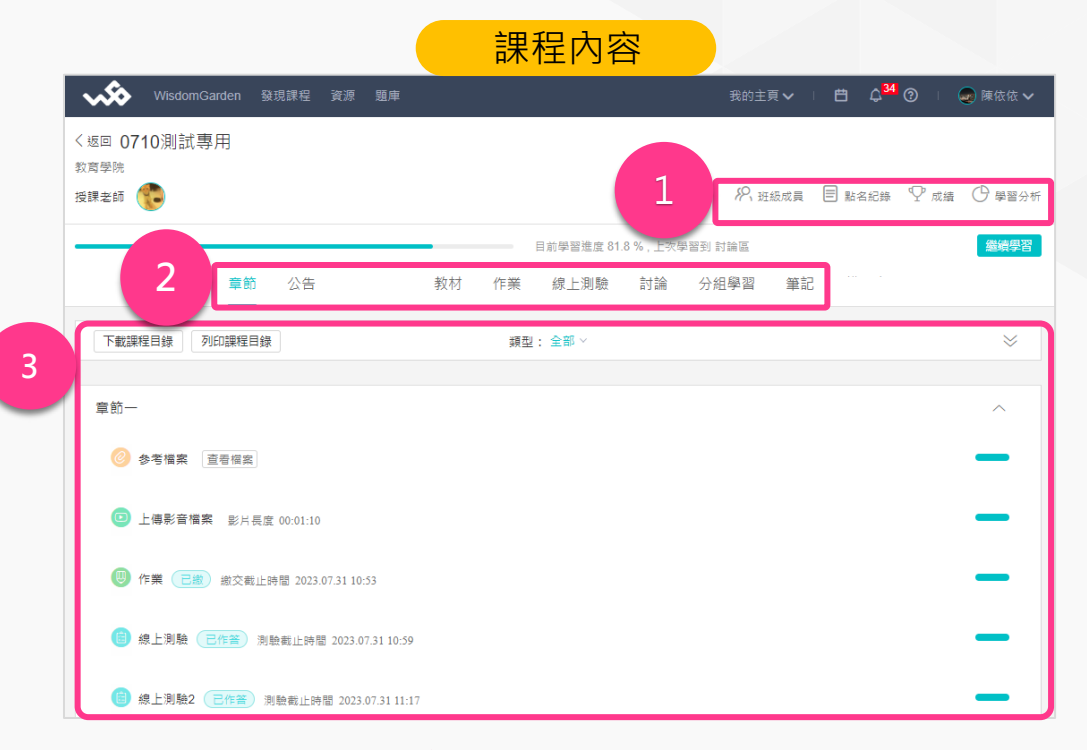

1. 個人查詢:可查看學生個人的點名紀錄、班級成員、成績、 學習分析

2. 學習管理選單:可切換至章節、公告、課程大綱、教材、作 業、線上測驗等學習管理頁面

3.課程內容(章節):呈現課程中的學習活動

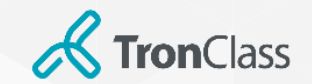

## 第一招 :進入課程(1/3)

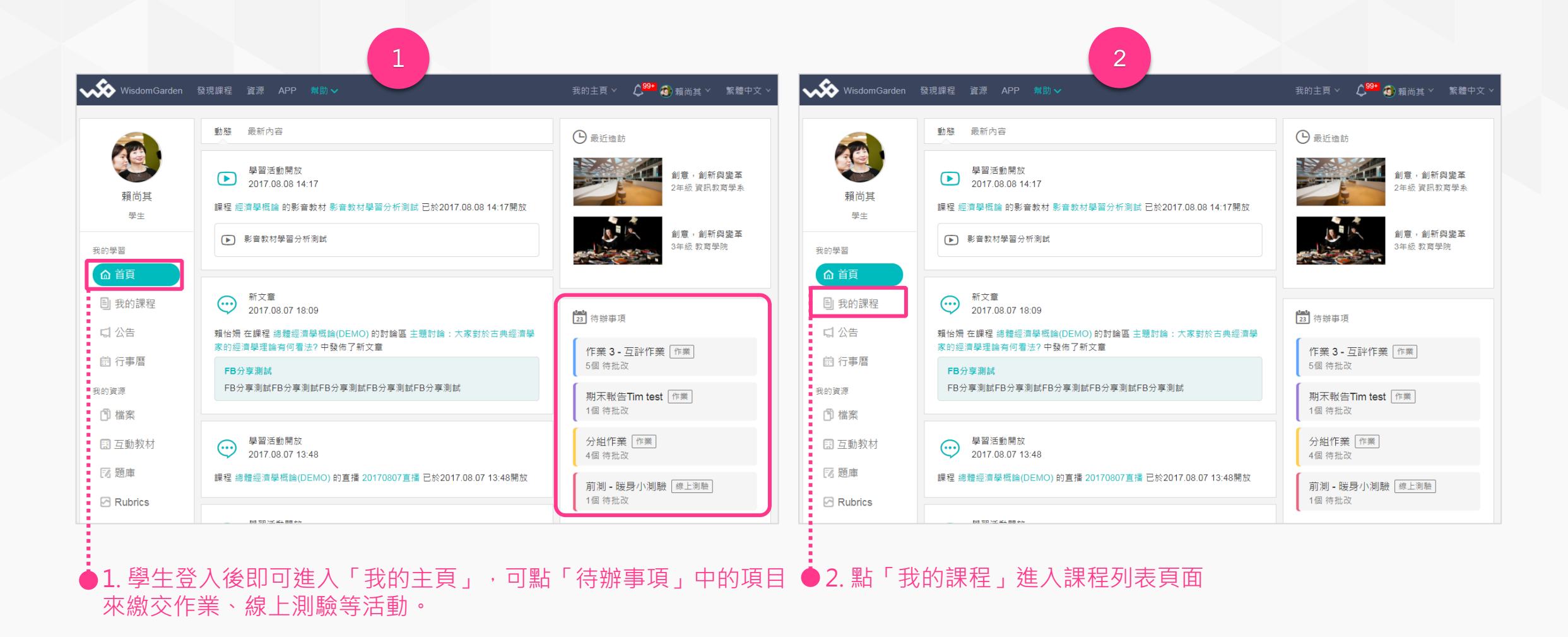

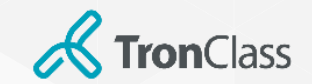

## 第一招 :進入課程(2/3)

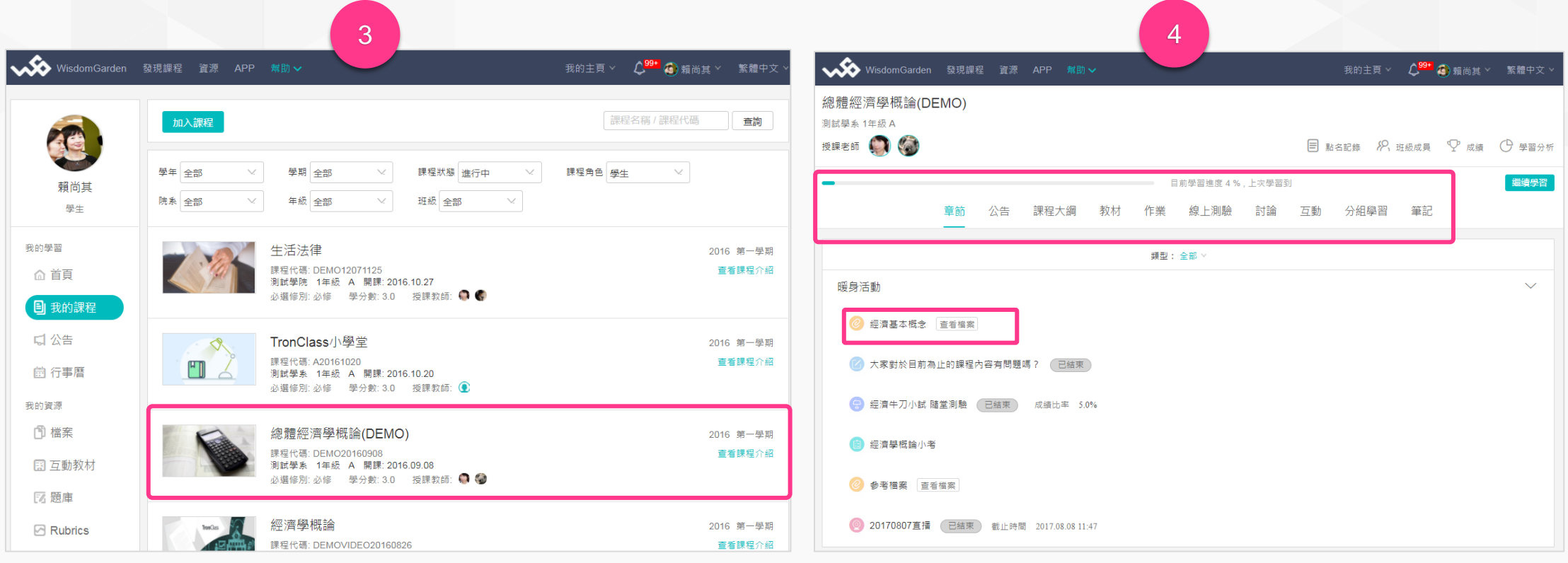

3. 點擊課程列表中,欲進入的「課程名稱」。

#### 4. 於「課程內容」頁面,點擊頁籤切換至不同學習活動頁面進行學 習;亦可直接點擊「章節」內容中的「學習活動」進行學習

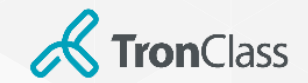

# 第一招 (3/3) :APP進入課程

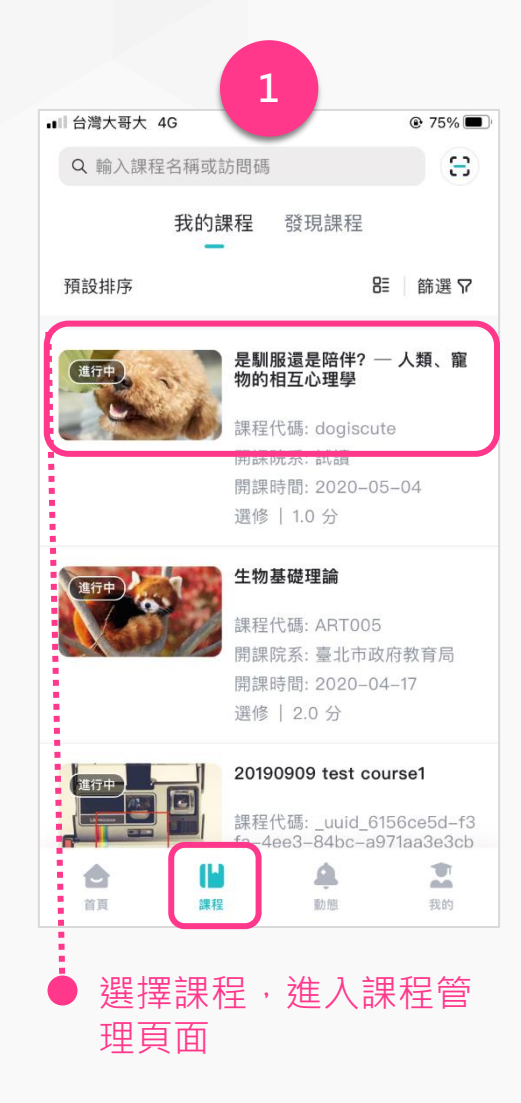

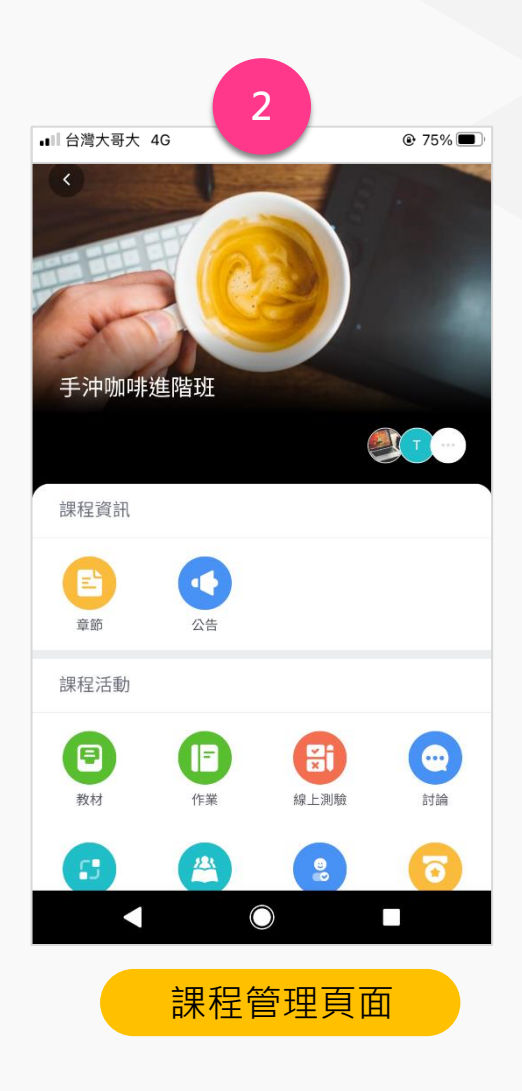

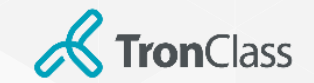

第二招 :查看、下載參考檔案

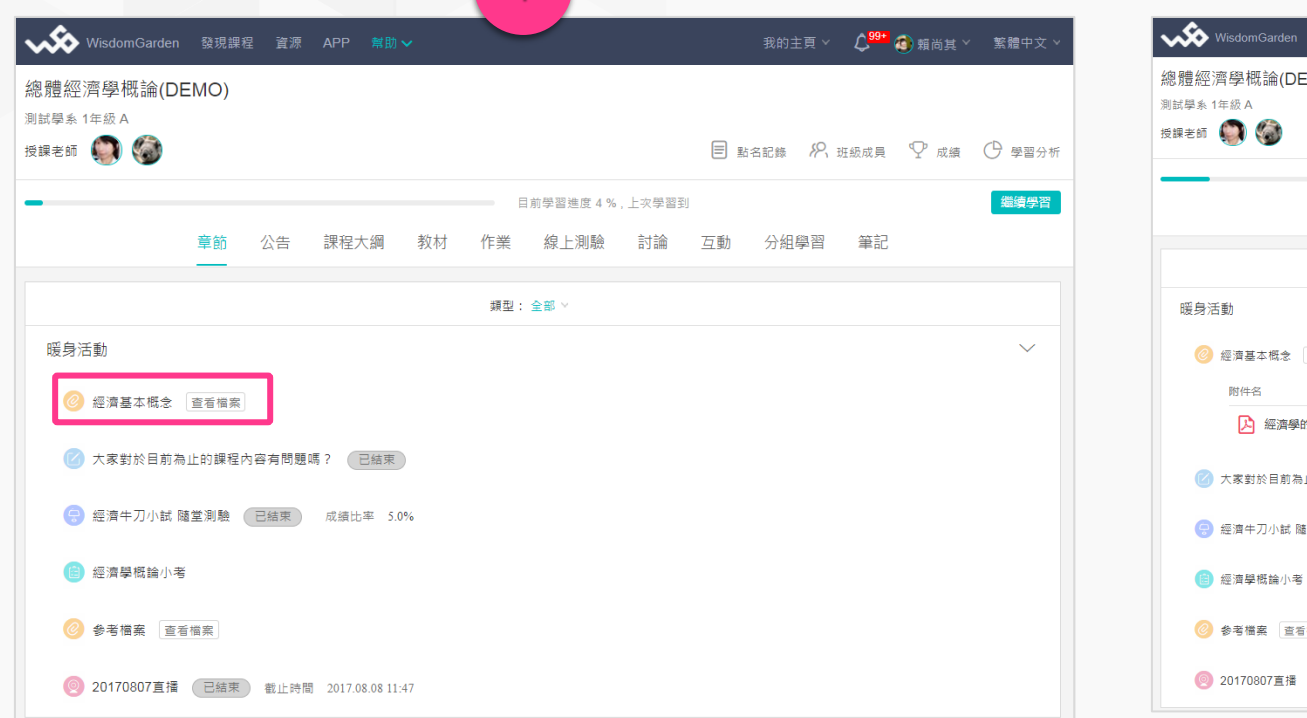

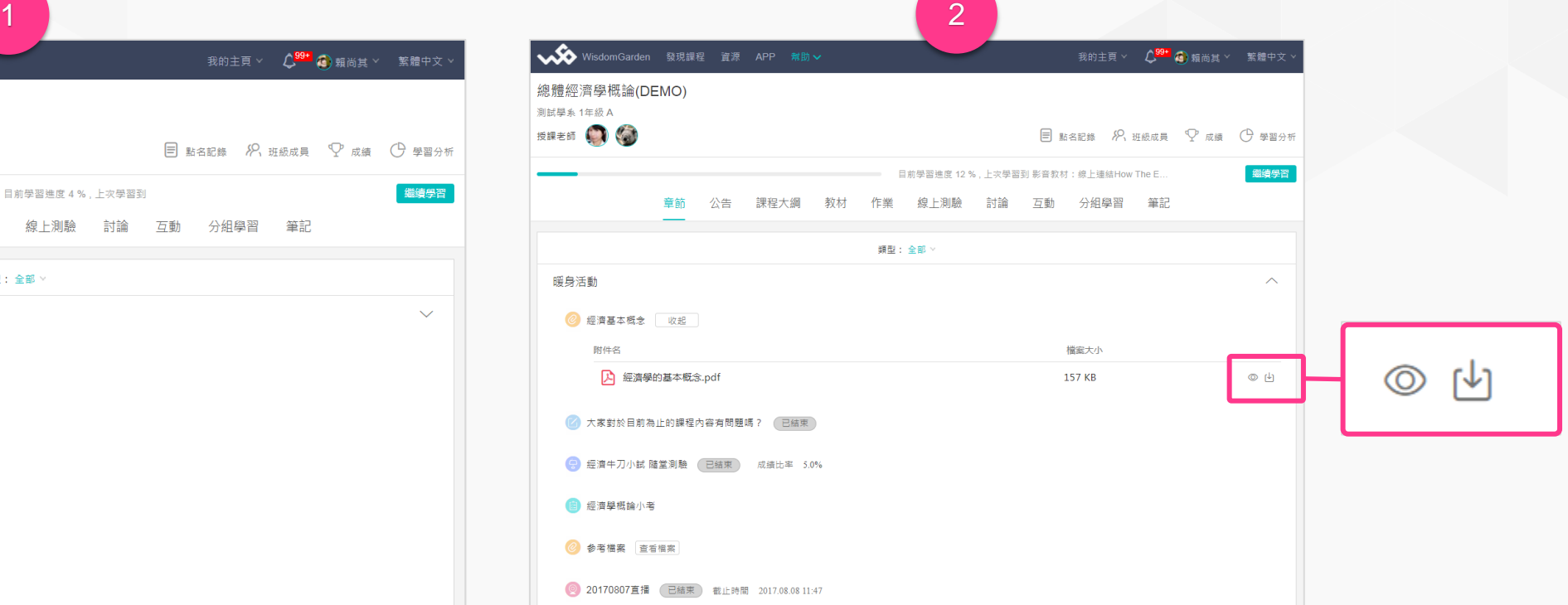

### 1. 於「章節」內容中點擊「查看檔案」

#### 2. 可點擊「預覽」眼睛圖示線上瀏覽該參考檔案,或點 擊「下載」圖示,將檔案下載下來

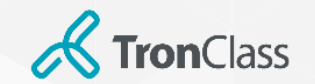

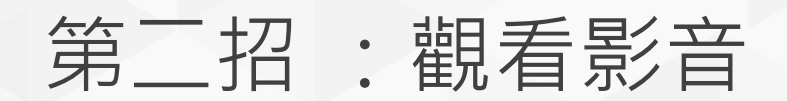

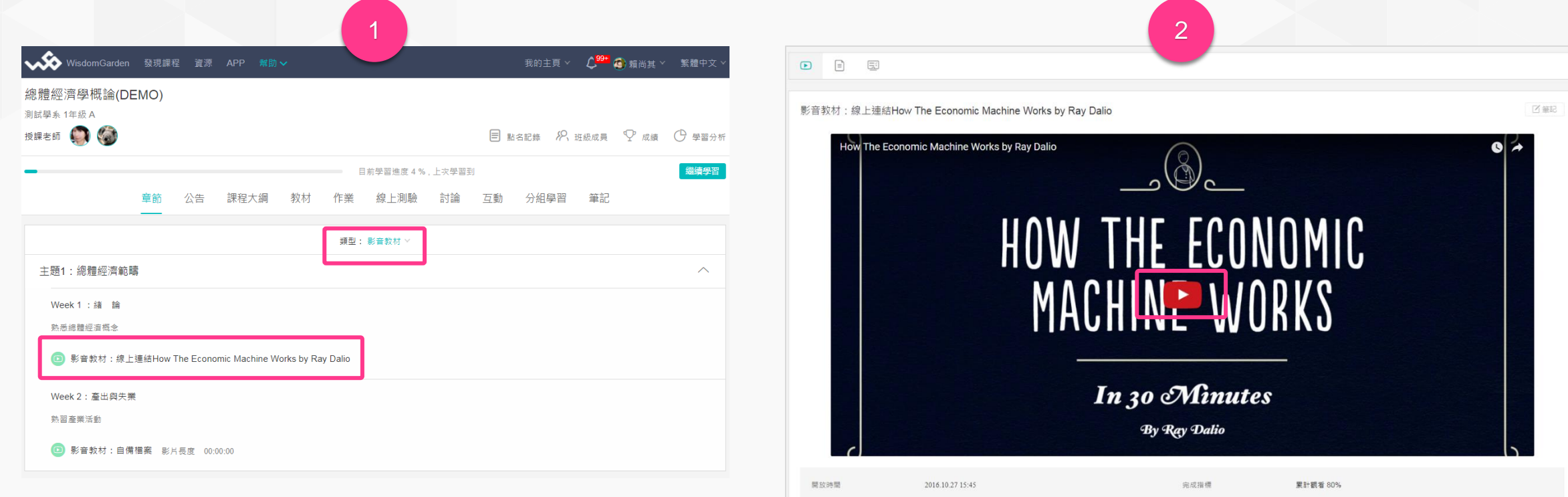

#### 1. 可點開「章節」內容的下拉式選單,篩選出「影音教材」, 2.點擊「播放」即可開始觀看影片 再點擊欲觀看的影音

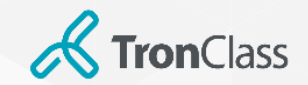

### 第二招 :觀看影音

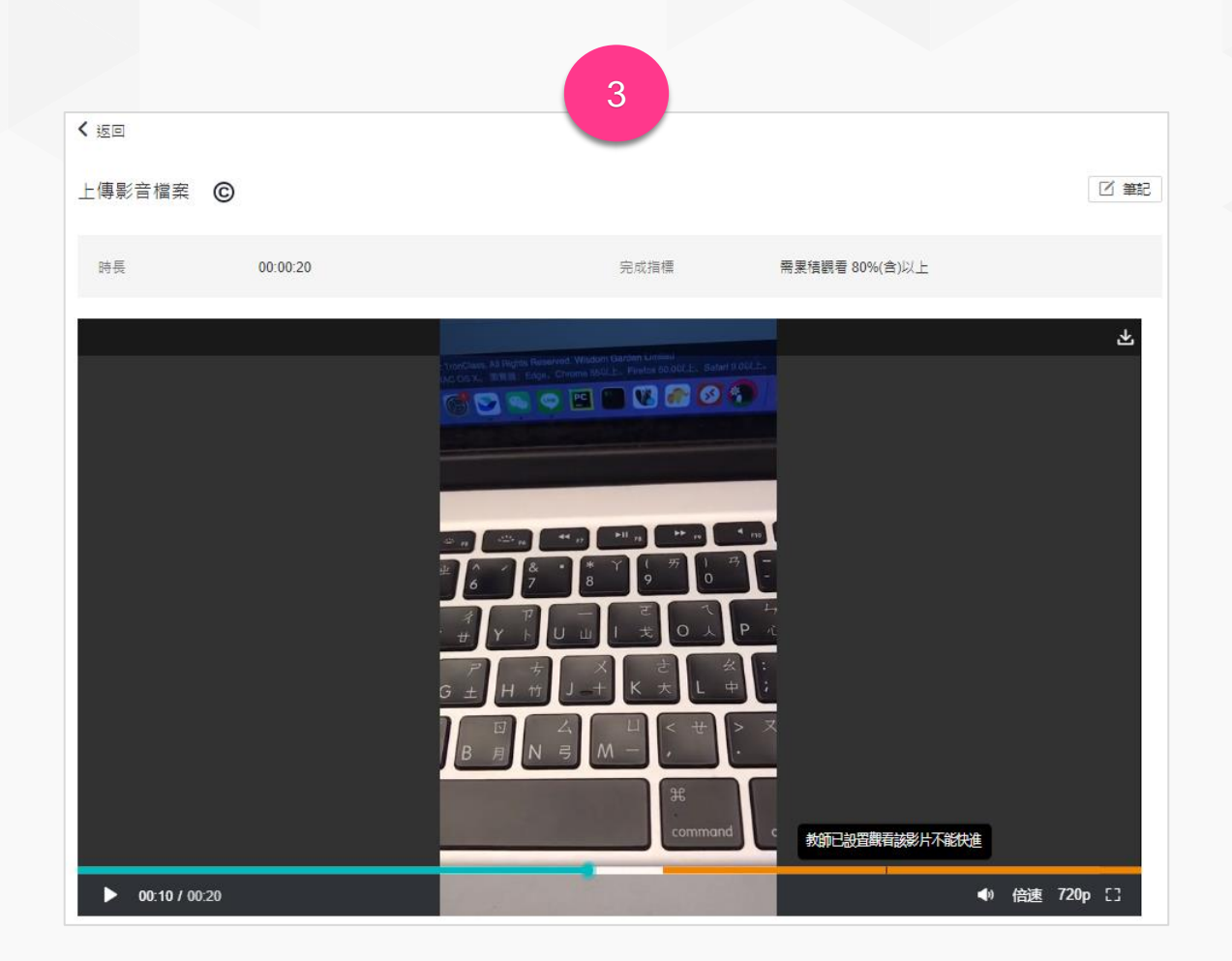

3. 學生端觀看影片時可透過進度條顏色區分「未看」與「已看片段」。 (綠色為已看片段、橘色為未看片段),若老師設定禁止快轉,顯示 不能快進提示為優先。

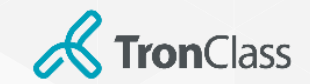

第三招 :繳交作業\_WEB

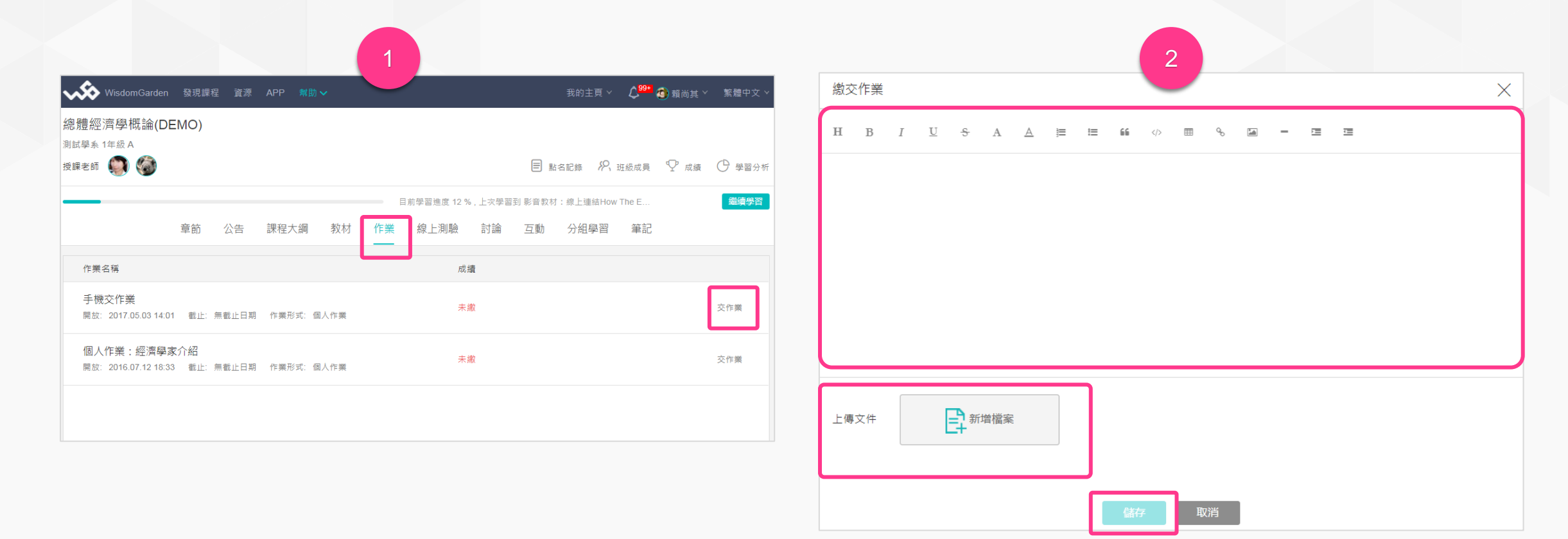

1. 點擊「作業」頁籤,進入作業列表頁面,再點擊「交作業」

2. 於欄框中輸入作業內容,或上傳「作業附件」後按「儲存」即完 成作業繳交

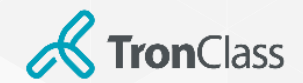

### 第三招 :繳交作業\_APP

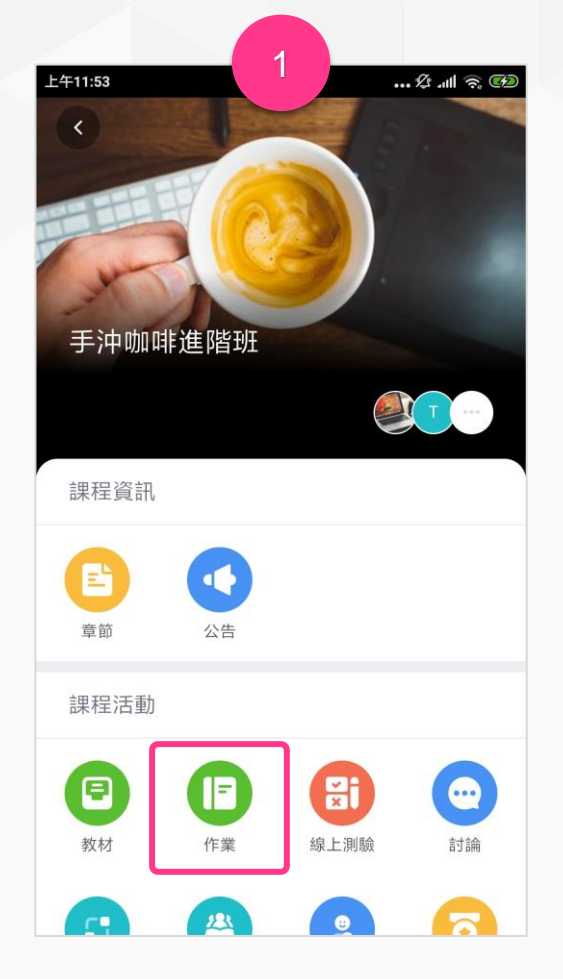

1. 進入課程後點擊「作業」 2. 於作業列表中選擇要繳交的

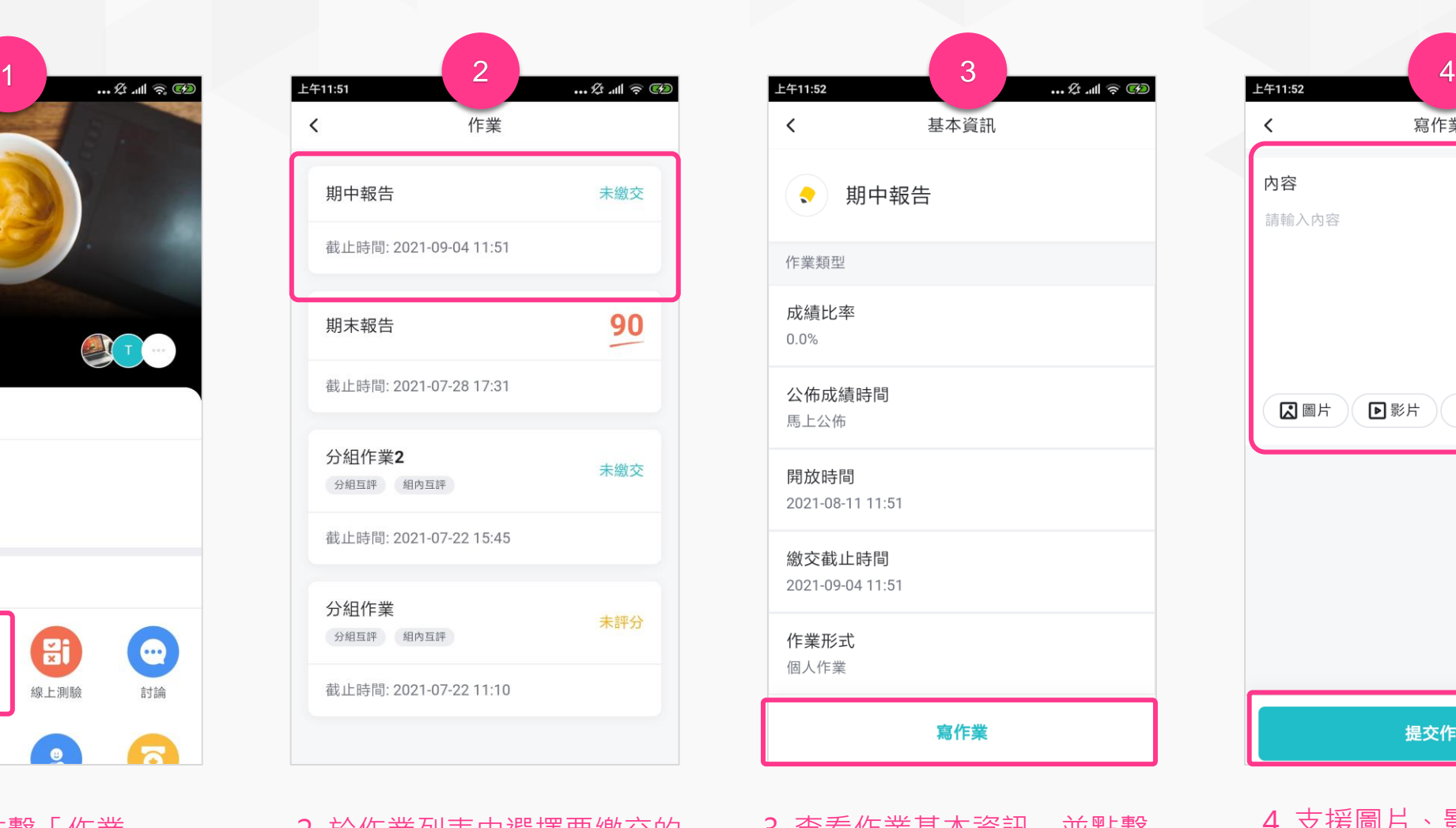

「作業」

 $\langle$ 基本資訊 期中報告  $\bullet$ 作業類型 成績比率  $0.0%$ 公佈成績時間 馬上公佈 開放時間 2021-08-11 11:51 繳交截止時間 2021-09-04 11:51 作業形式 個人作業 寫作業 3. 查看作業基本資訊,並點擊

「寫作業」

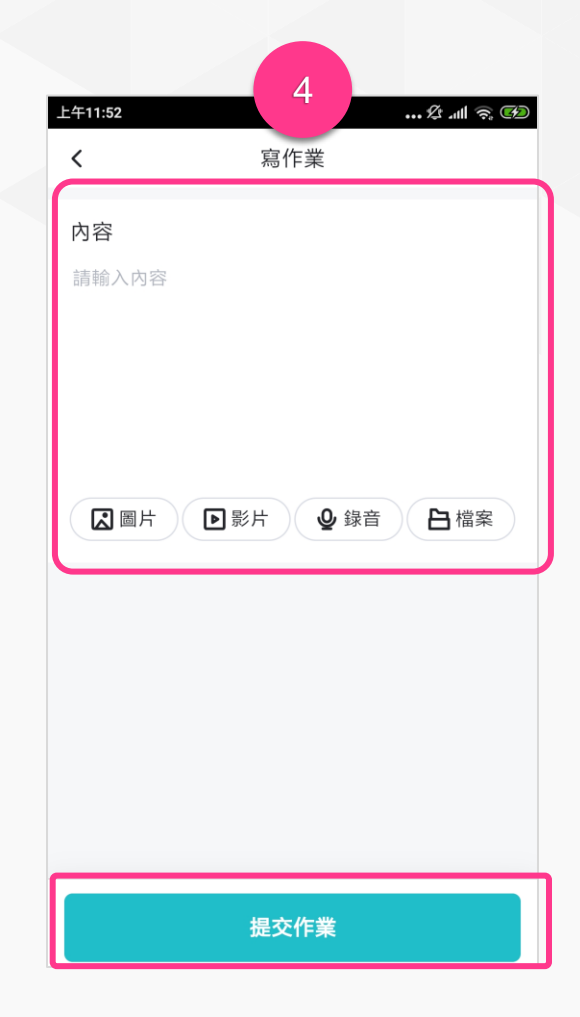

4. 支援圖片、影片、錄音、檔 案等格式作業;上傳後點擊 「繳交作業」。

> **WisdomGarden** 17

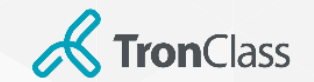

## 第四招 :進行線上測驗

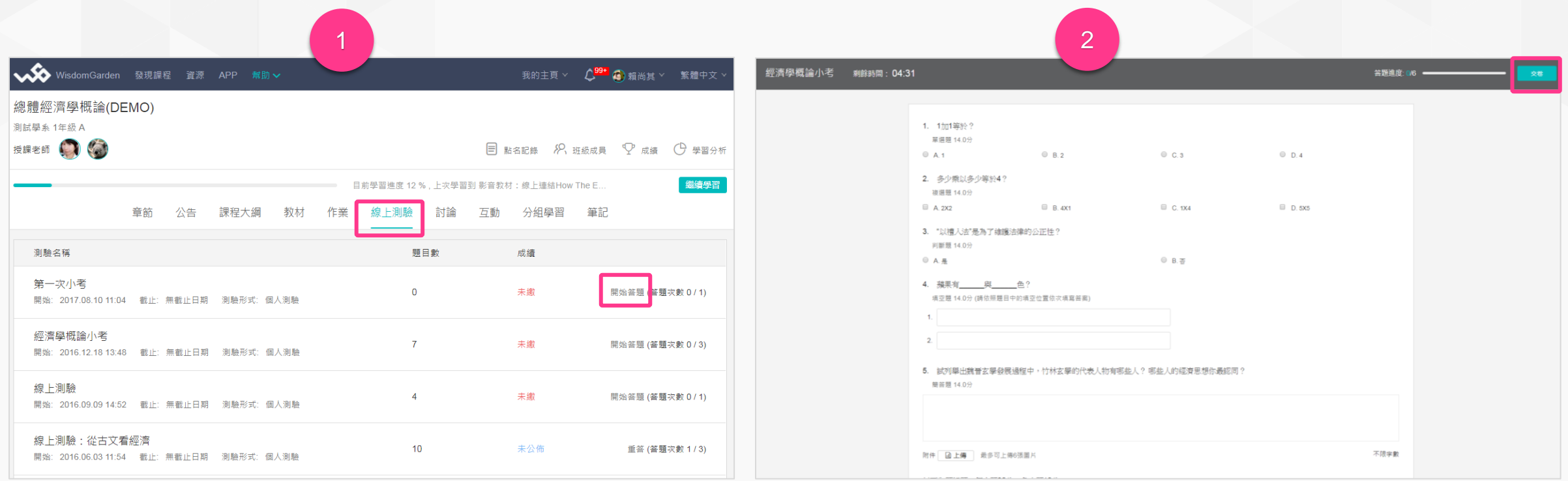

#### 1. 點擊「線上測驗」頁籤,進入測驗列表頁面,再點擊「開始答題」 2. 開始答題,答題結束後請點擊「交卷」即完成測驗

**& Tron**Class

### 第四招 :進行線上測驗\_APP

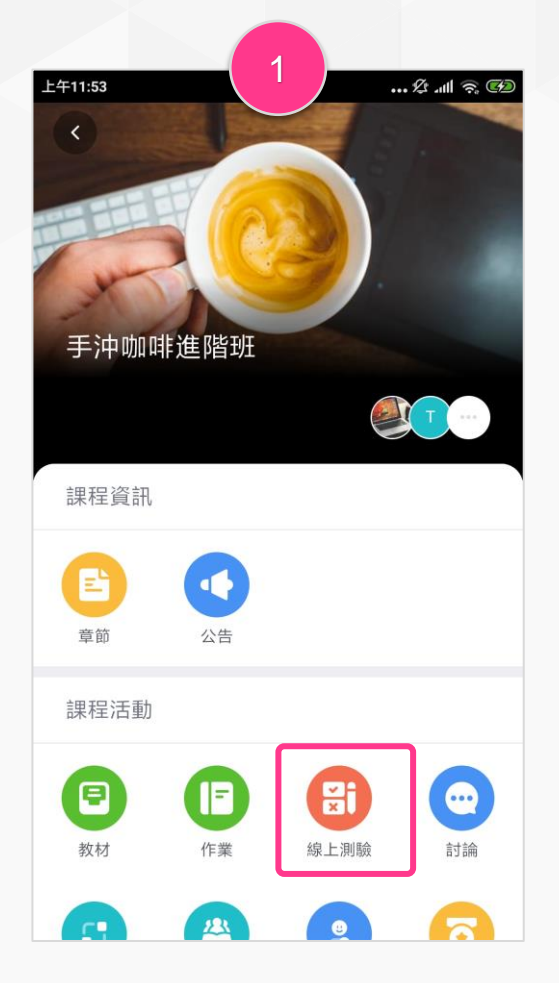

25 聽力題 開始時間: 2021-07-22 12:10 答題次數: 1/10 截止時間: 2021-07-23 12:03 綜合所有題型測驗 不公佈 開始時間: 2021-07-22 11:30 答題次數已滿 截止時間: 2021-07-28 17:32 正式考試-防弊測驗 未繳交 開始時間: 2021-07-22 12:30 答题次數: 0/1 截止時間: 2021-08-01 00:00  $\blacksquare$  $\bigcirc$  $\Box$ 

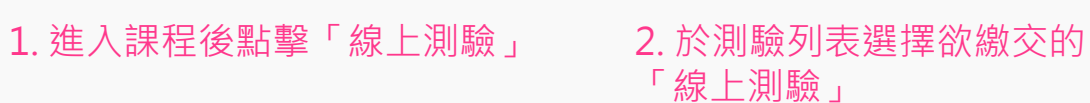

 $\langle$ 

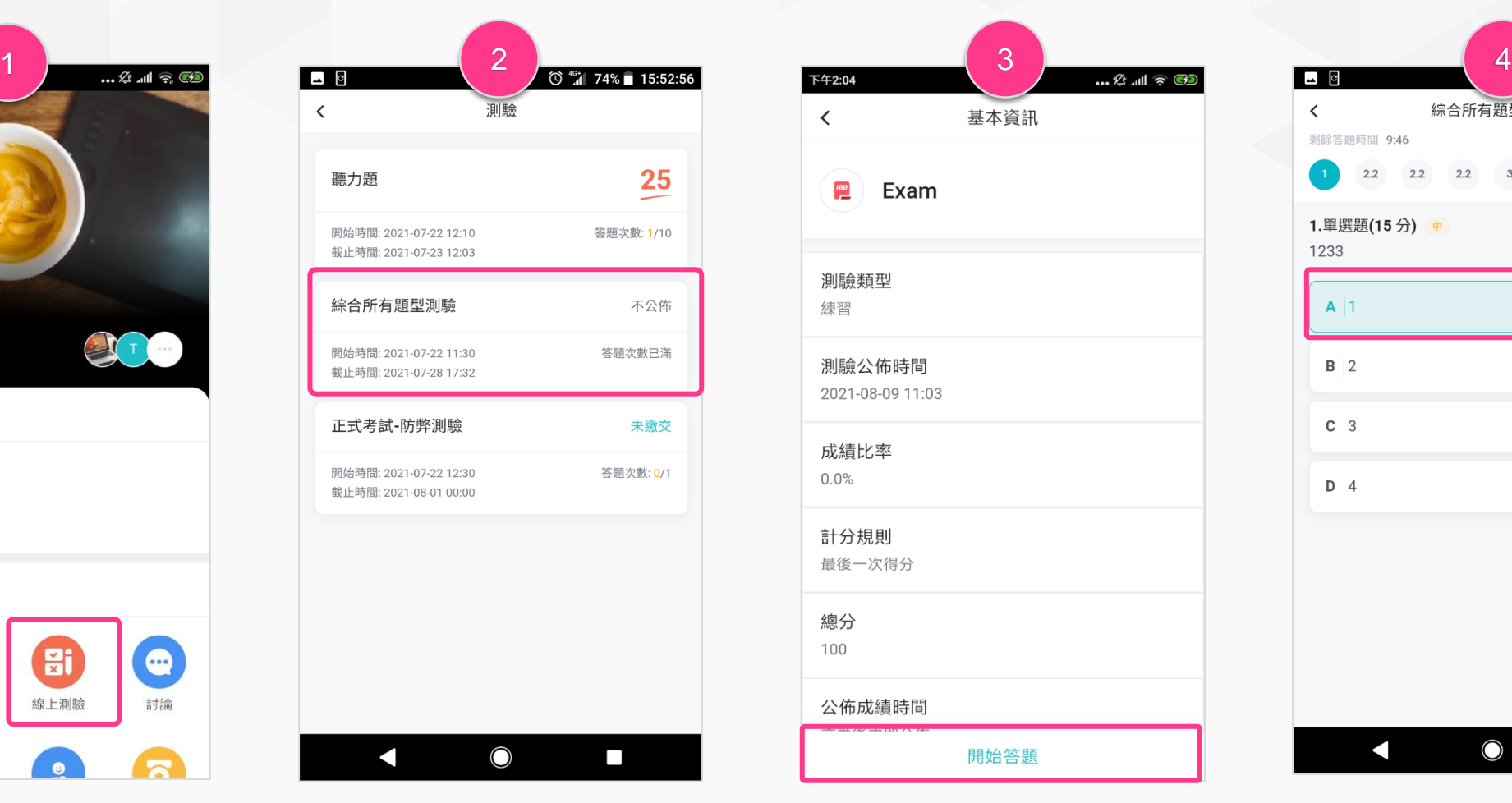

### 3. 點擊「開始答題」即可開始 測驗

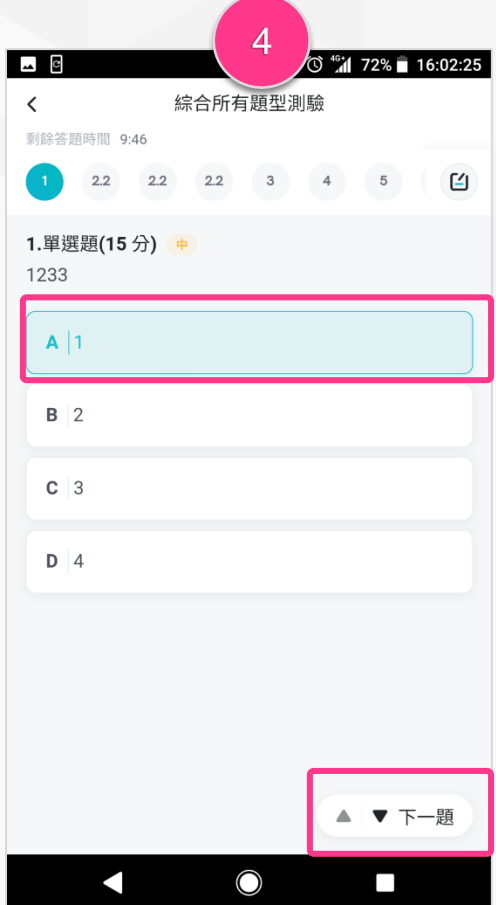

4. 選擇答案後可點擊「下一題」 切換。

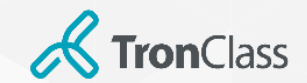

### 第四招 :進行線上測驗\_APP

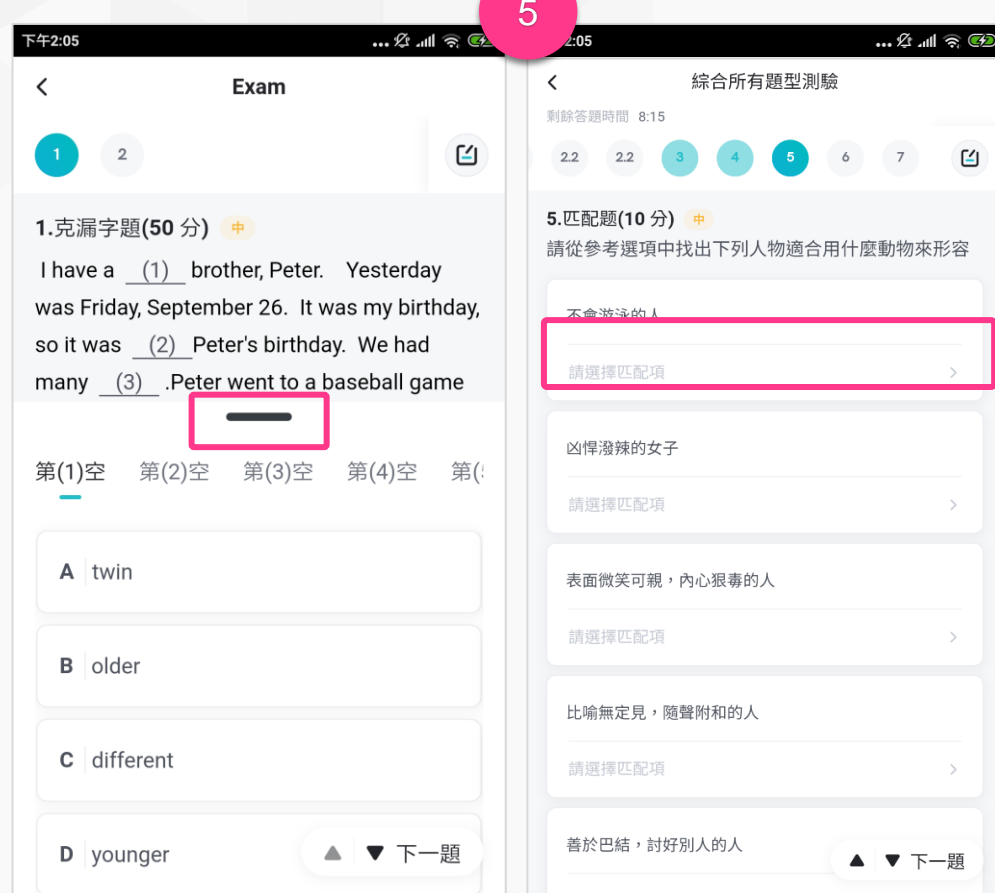

#### NEW!新題型:

- 「克漏字」題型請點擊黑色按鈕,即會出現克漏字選項
- 「配合題」題型請點擊「請擇匹配項」即會配合題選項

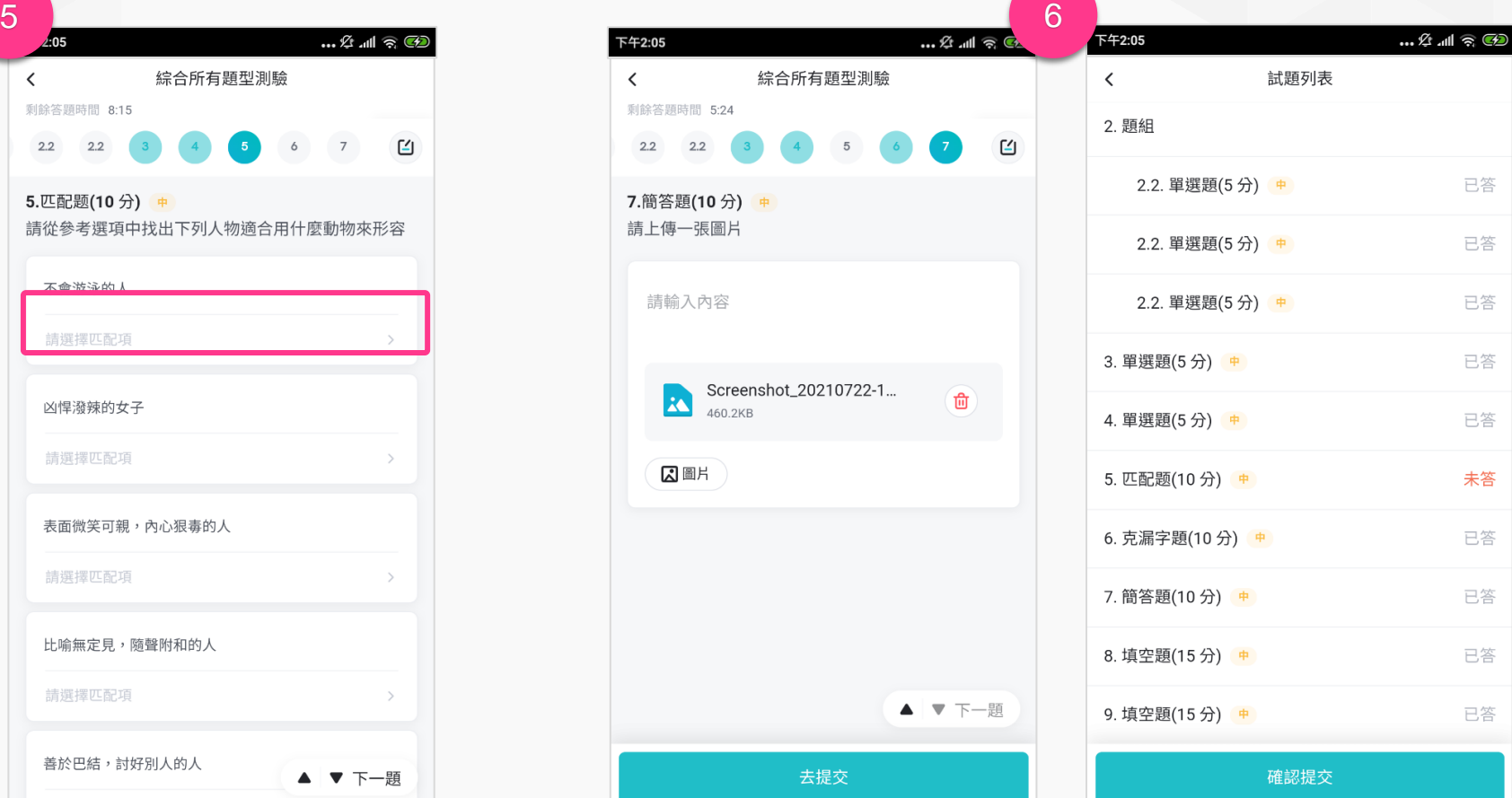

6. 最後請記得「去提交」完成測業繳交動作喔! 注意:只要有點「開始答題」「再次答題」即使沒作答,系統於測驗截止 後會自動繳交,故若有開卷動作,建議每題都要作答喔!

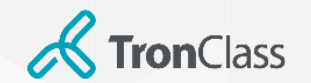

### 第五招:APP雷達點名

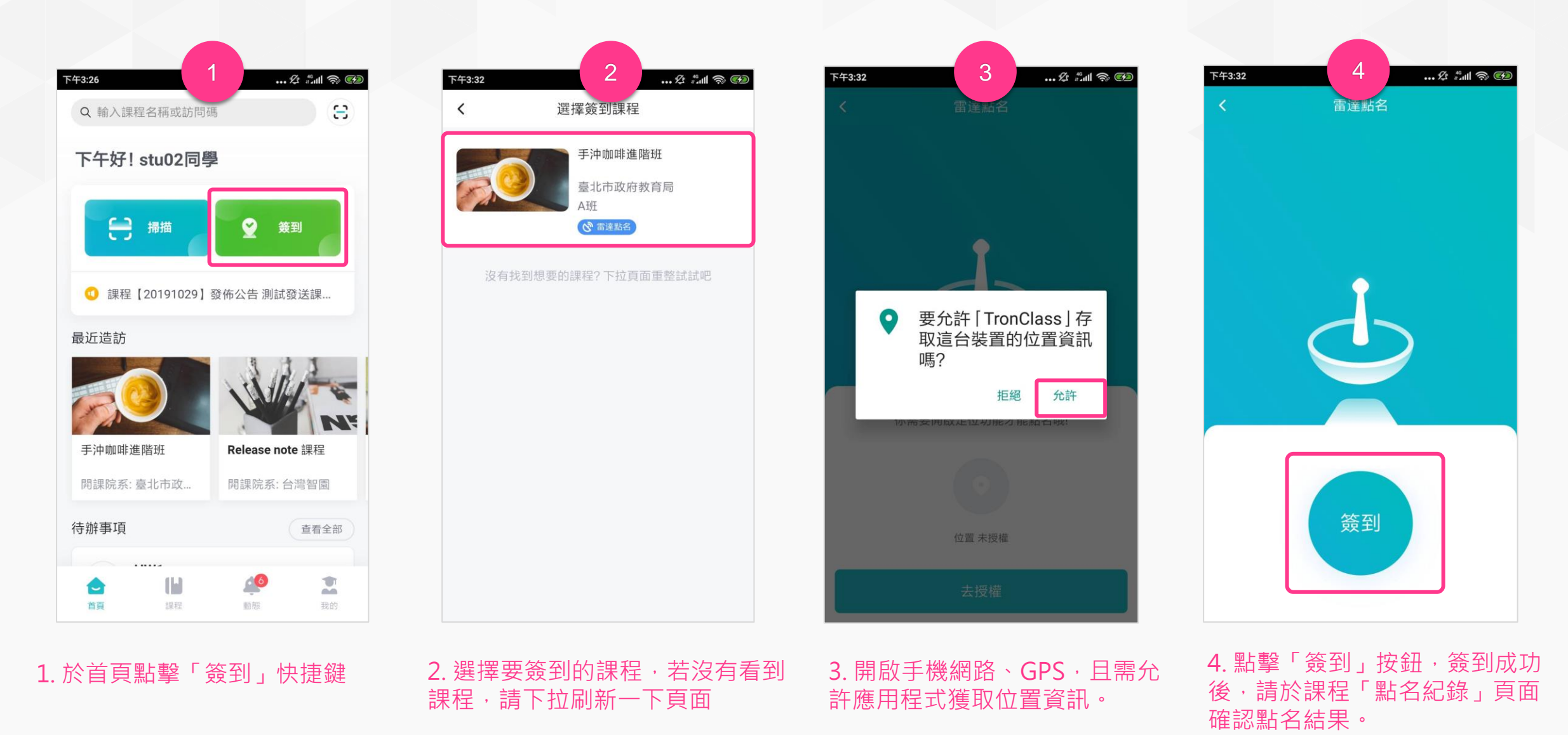

注意:雷達點名除了wifi、GPS也都要開啟!但仍有可能手機會禁止用程式抓取位置資訊,這部分裝置問題比較難以克服,可以請老師使用數字點名。

**WisdomGarden** 21

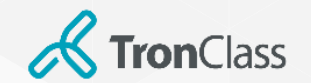

### 第五招:APP數字點名

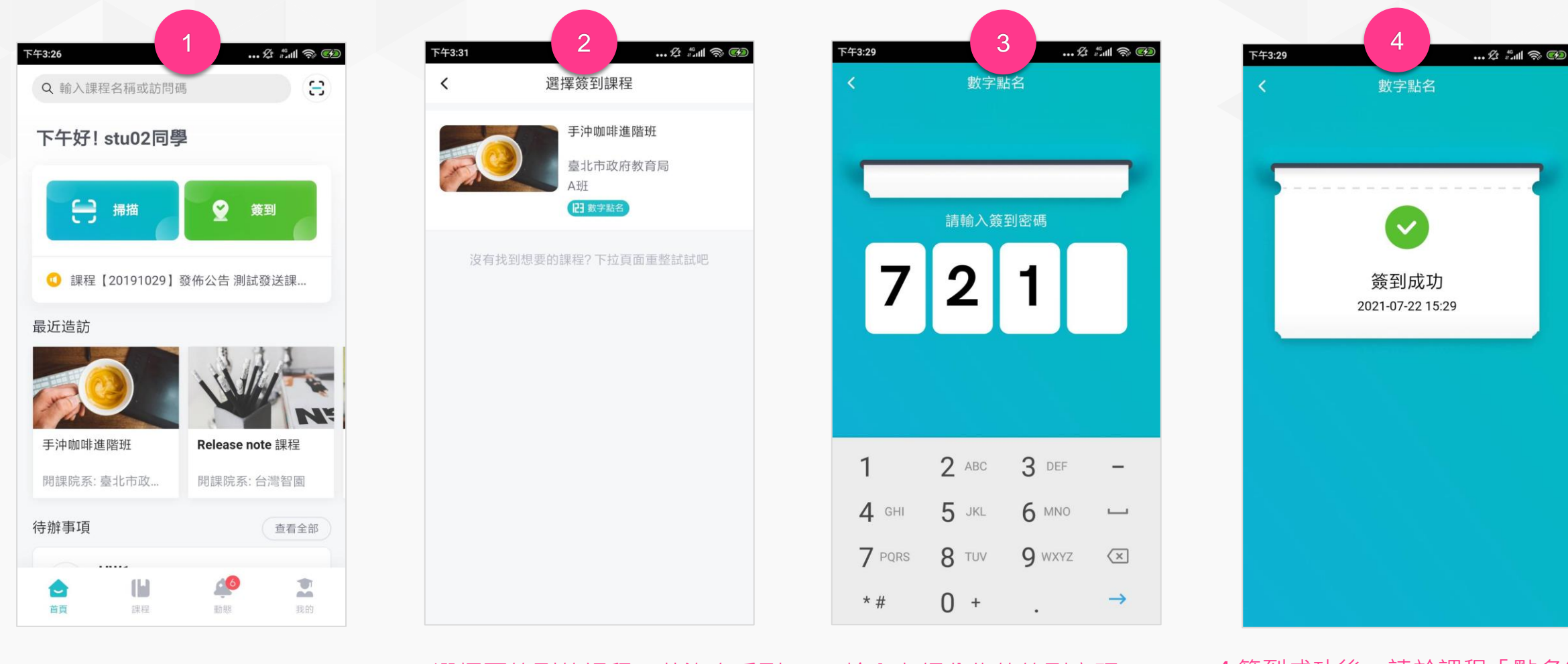

#### 1. 於首頁點擊「簽到」快捷鍵 2.選擇要簽到的課程,若沒有看到 課程,請下拉刷新一下頁面

3.輸入老師公佈的簽到密碼 --- 4.簽到成功後,請於課程「點名紀 錄」頁面確認點名結果。

#### 注意:請保持網路順暢,若因網路或裝置問題而無法順利簽到,可通知老師手動補點名。

K TronClass

### 第六招:教學回饋 (1/2)

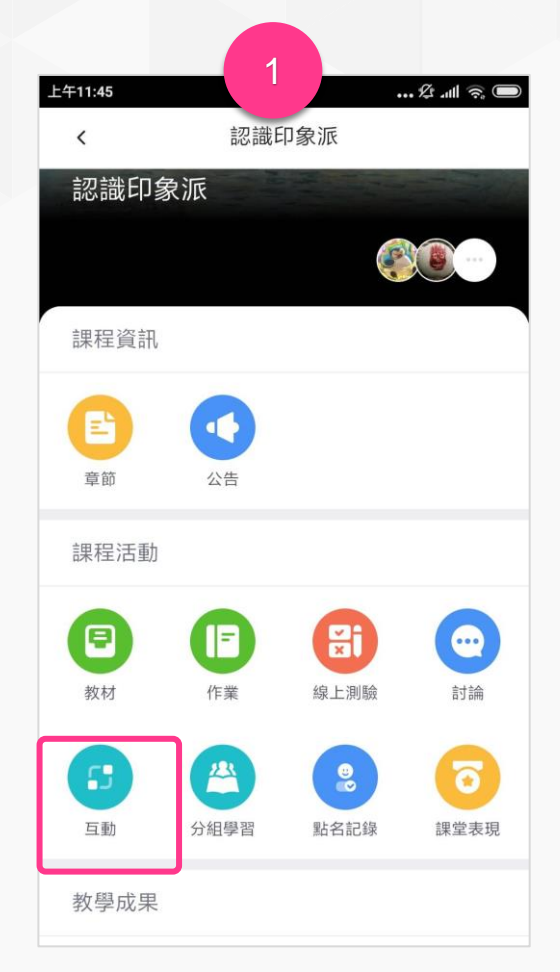

![](_page_22_Figure_3.jpeg)

![](_page_22_Figure_4.jpeg)

![](_page_22_Figure_5.jpeg)

1. 老師發起「教學回饋」,學生進 入課程後,選擇「互動」。

2. 於「進行中」找到要參加的回饋 3.按「拇指」圖示表示認同·若上面沒有您想表達的回饋選項·可 點擊「編輯」、「加個回饋」後自行輸入回饋內容。

![](_page_23_Picture_0.jpeg)

第六招:教學回饋 (2/2)

![](_page_23_Figure_2.jpeg)

4. 輸入完回饋內容後請點擊「儲存」,可以多次點擊「加個回饋」 來增加選項;或點擊「刪除」來刪除自己建立的選項,最後仍須 點擊「儲存」。

![](_page_23_Picture_79.jpeg)

5. 新增完回饋後, 可按「拇指」 圖示表示認同選項,重複點擊拇 指可以取消「讚」

![](_page_24_Picture_0.jpeg)

### 第六招:隨堂測驗\_逐題開放 (1/3)

![](_page_24_Figure_2.jpeg)

![](_page_24_Picture_102.jpeg)

 $\mathbb{R}$  and  $\mathbb{R}$   $\blacksquare$ 印象派隨堂考試  $\overline{\phantom{a}}$  $\begin{array}{ccc} 2 & 3 & 4 \end{array}$ 1.單選題(10分) 中 請問莫內是哪一國人? A 俄羅斯 B 土耳其 c 法國 D 德國 提交

1. 老師發起「隨堂測驗」,學生進 2.於「進行中」選擇要參加的隨堂測驗,並點擊「進入活動」, 3.選擇答案後請按「提交」,並待老師 入課程後,選擇「互動」。 若老師設定「逐題開放」故每題需等老師開放題目後才可答題。

開啟後續題目後即可作答下一題。

![](_page_25_Picture_0.jpeg)

## 第六招:隨堂測驗\_逐題開放 (2/3)

![](_page_25_Picture_2.jpeg)

#### 4. 提交後系統會自動提示答題結果, 待老師開啟第2題, 方可 回答後續題目。

![](_page_25_Picture_4.jpeg)

### 5.依照老師進度逐題回答, 待最後一題填答完成提交後, 即可查看 答案解析。若老師允許亦可進一步「查看結果統計」。

![](_page_26_Picture_0.jpeg)

### 第六招:隨堂測驗\_逐題開放 (3/3)

![](_page_26_Figure_2.jpeg)

![](_page_26_Picture_68.jpeg)

![](_page_27_Picture_0.jpeg)

![](_page_27_Picture_109.jpeg)

APP個人設定

- **資源庫:**可與WEB端我的資源庫同步,亦可由手機建立資料夾、拍照上傳照片檔、 影片、檔案等。
- **下載管理:**呈現下載的檔案教材。
- **反映:**使用者可將功能建議反饋給TronClass開發團隊評估,但若是問題回報請 將問題資訊提供給學校系統管理員,這邊不會主動回覆。
- **幫助中心:**使用者透過此處可以得知系統上(常見問題、教學影片、應用指南、 最近更新)等資訊。

#### • **設定**

- **外觀:**可調整背景深淺底色,具有與系統同步功能。
- **多語言:**可自動比照手機語系外,已可手動設定繁體中文、English、簡體 中文。
- **字型大小:**提供標準、較小、較大、超大選擇,呼應各種年齡群閱讀舒適度。
- **動態通知:**可依動態通知的類型(如:公告、作業、測驗、回覆等),分別 設定是否開啟通知,重要訊息不漏接,但又可兼顧消息免打擾功能。
- **關於:**可查看目前app版本編號。

![](_page_28_Picture_0.jpeg)

### 第七招 :查看成績

![](_page_28_Picture_36.jpeg)

#### 1. 點擊「成績」頁籤, 即可進入成績總覽頁面

#### 2. 學生於成績總覽頁面,可查看自己於該課程的考勤成績、各項作 業、測驗的成績

**& Tron**Class

# 第八招:同步教學\_MS Teams 為例 (1/2)

![](_page_29_Picture_55.jpeg)

#### 1. 字工進八体性皮,於一早即」只曲港详M進八的Teams字 習活動。

#### 木功丁會議開放的時間,會出死一參樂Microsoft Teams 會議丁的次 鈕。點選後連動開啟Teams會議程式。

**K** TronClass

# 第八招 :同步教學\_MS Teams 為例 (2/2)

![](_page_30_Picture_92.jpeg)

3. 學生電腦端可使用瀏覽器開啟, 或下載 Teams 應用程式 並登入學生 office365 帳號、手機則需下載 TEAMS APP

注意: office365 帳號問題請詢問學校相關單位。

![](_page_30_Picture_5.jpeg)

4. 開啟 Teams 會議後請點擊「立即加入」即可。Teams會 議操作請參考 Microsoft Teams 官網。

注意:進入會議時建議將麥克風關靜音避免干擾講師授課。

![](_page_31_Picture_0.jpeg)